## **МОБИЛЬНОЕ ПРИЛОЖЕНИЕ ЯНДЕКС.КУРЬЕР 1. Системные требования и установка**

Системные требования к устройству:

- Android версии 6 и выше (**кроме Android Go Edition**), iOS версии 13 и выше. **Модели устройств, использующих Android GO Edition, не поддерживаются приложением. Данное ограничение сделано разработчиками прошивки телефона.**
- Разрешение экрана 960×540 или больше.
- 1.5 GB RAM или больше.
- Мобильный интернет (3G, LTE).
- Геолокация (GPS, Глонасс).
- режим энергосбережения выключен

Самые актуальные требования смотрите на официальном источнике Яндекс: [Приложение Яндекс.Курьер. API Яндекс.Курьера \(yandex.ru\)](https://yandex.ru/routing/doc/delivery/concepts/app.html)

Приложение Яндекс.Курьер доступно к скачиванию и установки через «Play Маркет» (рис.1) на телефоне с операционной системой Android версии 6 и выше.

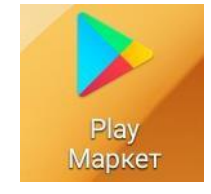

# Рисунок 1. Play Маркет

Для того, чтобы найти приложение в «Play Маркет» введите в поиск ключевые слова «Яндекс.Курьер» (рис. 2)

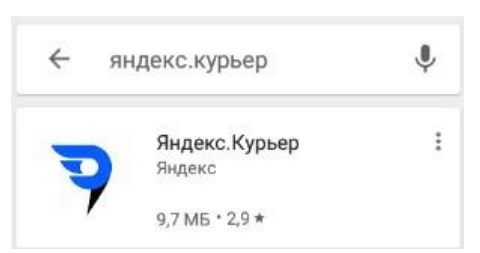

Рисунок 2. Поиск приложения в Play Маркет

Для установки приложения нажмите «установить» (рис. 3)

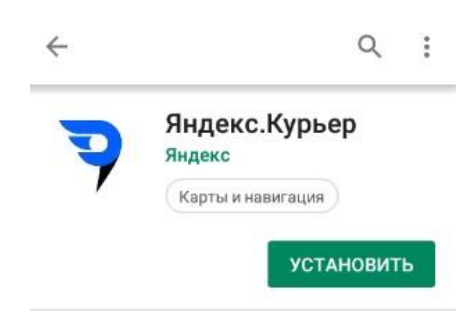

Рисунок 3. Установка приложения

Потребуется разрешение на использование других сервисов телефона. Для того,

чтобы установить приложение, нажмите «принять» (рис. 4)

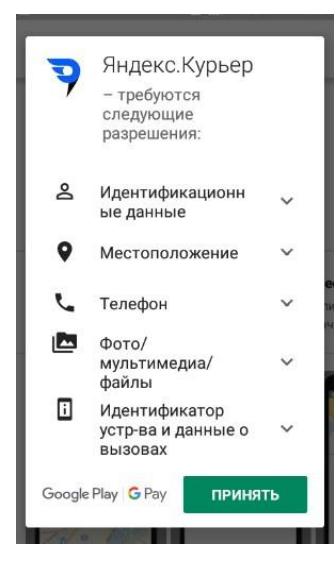

Рисунок 4. Разрешение на использование сервисов телефона После скачивание приложения, нажмите «открыть» (рис. 5)

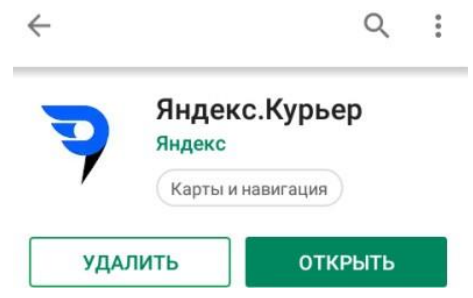

Рисунок 5. Открытие приложения

### **2. Настройка мобильного устройства**

Чтобы вовремя получать информацию о маршрутах и не пропускать важные уведомления, настройте фоновую работу приложения Яндекс.Курьер:

- разрешите автозапуск приложения;
- отключите режим энергосбережения для приложения.

После выполнения такой настройки приложение сможет активироваться вместе с запуском системы, работать и проверять появление новых сообщений даже при выключенном экране смартфона.

Далее приведены инструкции для настройки популярных моделей смартфонов. **Samsung Galaxy**

- 1. Перейдите в Настройки  $\rightarrow$  Приложения. Откройте настройки Yandex. Courier (рис.6).
- 2. Выберите пункт Батарея и включите опцию Разрешение фоновой деятельности (рис. 7).

3. Перейдите в пункт Оптимизация расхода и выберите в выпадающем списке Все. Найдите приложениеYandex.Courier и отключите для него оптимизацию использования аккумулятора (рис.8).

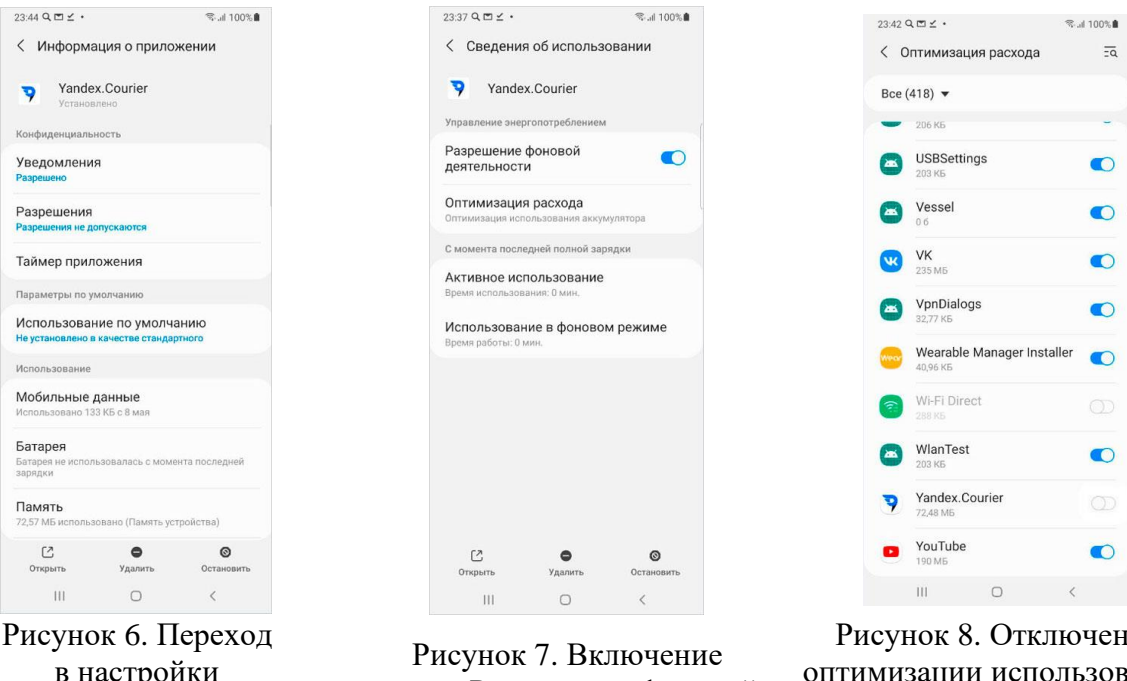

в настройки приложения Yandex.Courier

опции Разрешение фоновой деятельности

Рисунок 8. Отключение оптимизации использования аккумулятора для приложения Yandex.Courier

 $\bullet$ 

 $\bullet$ 

 $\bullet$ 

 $\bullet$ 

 $\bullet$ 

 $\bullet$ 

 $\bullet$ 

### **Redmi**

- 1. Перейдите в Настройки → Приложения → Все приложения → Сведения о приложении Yandex.Courier и включите опцию Автозапуск (рис. 9).
- 2. Перейдите в пункт Контроль активности и выберите «Нет ограничений» (рис. 10).

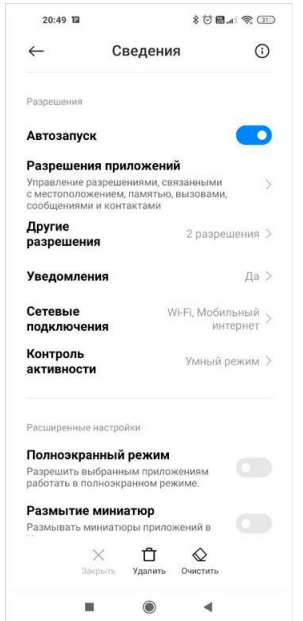

Рисунок 9. Включение опции Автозапуск для приложения Yandex.Courier

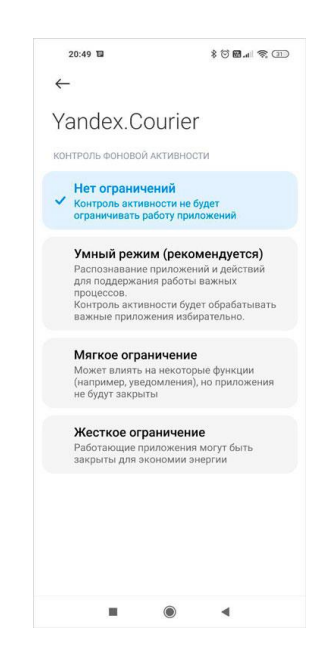

Рисунок 10. Выбор в разделе Контроль активности опции Нет ограничений

#### **IPhone**

- 1. Перейдите в Настройки → Yandex Courier и включите опцию Обновление контента (рис. 10).
- 2. Перейдите в Настройки → Аккумулятор и отключите опцию Режим энергосбережения (рис.11).

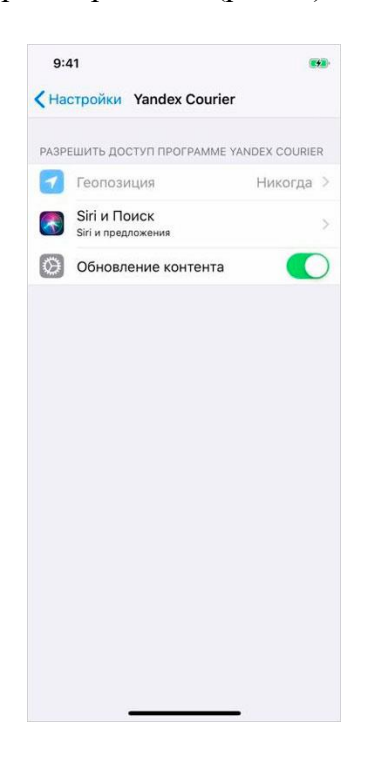

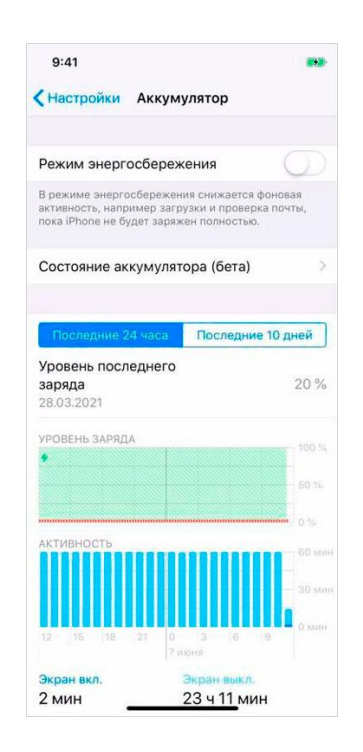

Рисунок 10. Включение опции Обновление контента для приложения Yandex Courier

Рисунок 11. Переход в Настройки → Аккумулятор и отключение опции Режим энергосбережения

### **Honor**

Для смартфонов Honor достаточно запретить закрытие приложения после блокировки экрана. Это можно сделать двумя способами:

- 1. Перейдите в Настройки → Батарея → Фоновые приложения → найдите в списке Yandex.Courier и установите переключатель в положение Не закрывать (рис.12).
- 2. Перейдите в Настройки  $\rightarrow$  Приложения  $\rightarrow$  Yandex. Courier  $\rightarrow$  Батарея. Отключите опцию Закрыть после блокировки экрана (рис.13).

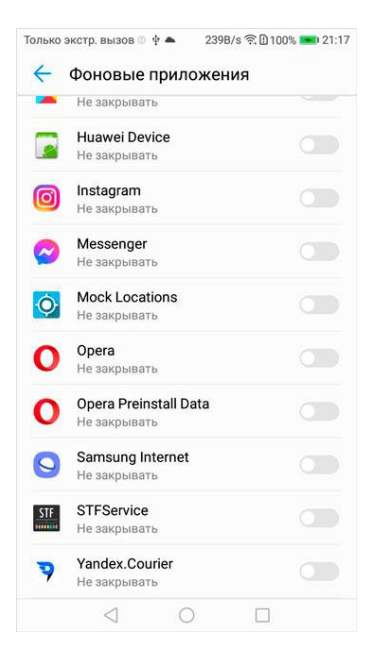

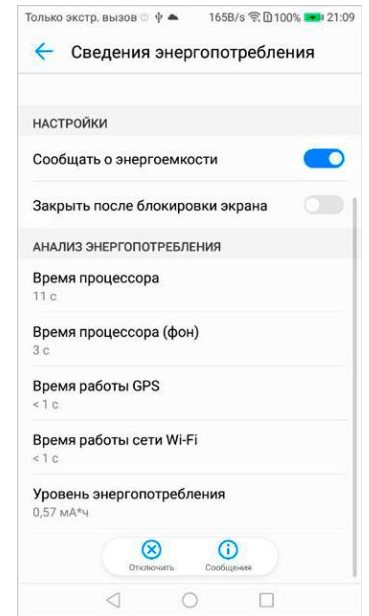

Рисунок 12. Способ 1. Установка в списке фоновых приложений переключателя в положение Не закрывать.

Рисунок 13. Способ 2. Отключение в настройках приложения опции Закрыть после блокировки экрана.

### **Xiaomi**

- 1. Нажмите и удерживайте значок приложения Yandex.Courier. В появившемся окне нажмите О приложении (рис.14).
- 2. Перейдите в пункт Дополнительно → Батарея. Выберите пункт Ограничение работы в фоновом режиме и удалите ограничение (рис.15).
- 3. Перейдите в пункт Экономия заряда батареи → Все приложения. Найдите приложение Yandex.Courier, нажмите и выберите опцию Не экономить (рис.16).

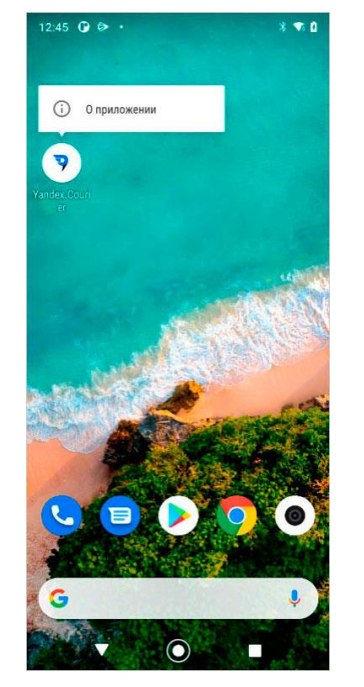

Рисунок 14. Нажмите О приложении

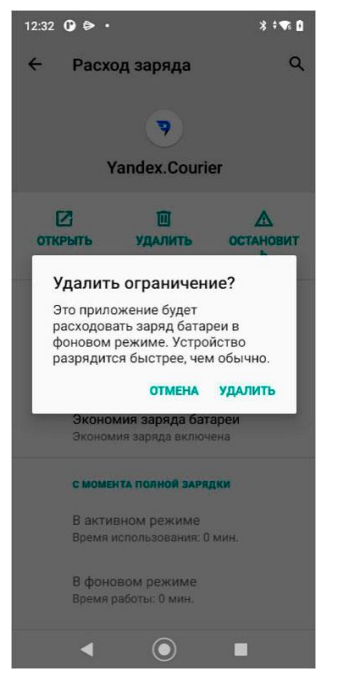

Рисунок 15. Выбор и удаление пункта Ограничение работы в фоновом режиме

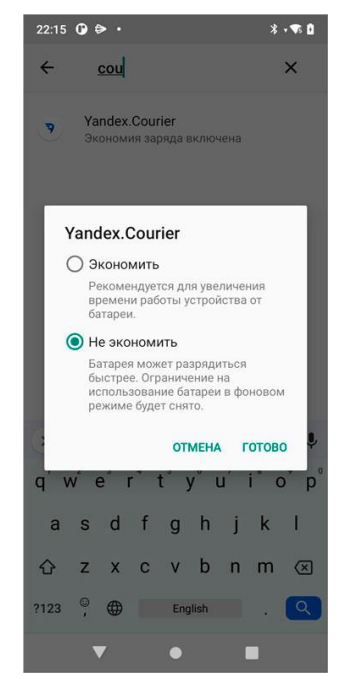

Рисунок 16. Установление опции Не экономить для Yandex.Courier

#### **3. Доступ к приложению**

Чтобы получить доступ к приложению необходимо добавить номер телефона Курьера в настройках РМЛ в меню «Мобильное приложение» (см рис. 17) и назначить Курьера на маршрут.

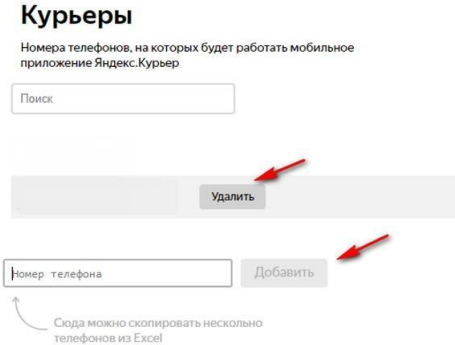

Рисунок 17. Мобильное приложение

**ВНИМАНИЕ – Если вы имеете несколько номеров телефона – сообщите в ТЭК или специалисту Балтики на выписке тот номер телефона, который будете использовать при авторизации в мобильном приложении!**

Для входа Курьеру понадобится ввести номер телефона (рис. 18), ввести код из смс (рис. 19), выбрать компанию «Балтика» (рис. 20), затем ввести номер курьера\* (рис. 21).

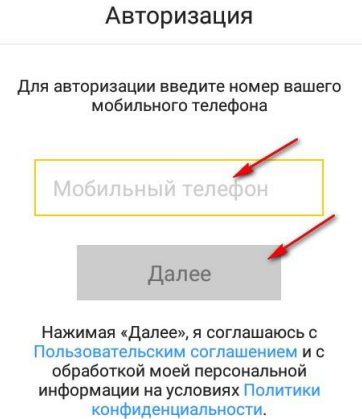

Рисунок 18. Авторизация в Яндекс.Курьер

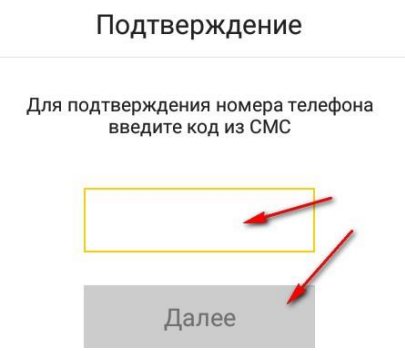

Рисунок 19. Ввод кода подтверждения

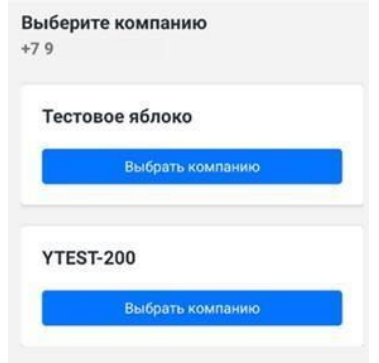

Рисунок 20. Выбор компании

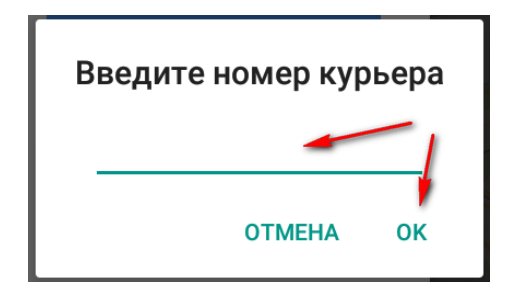

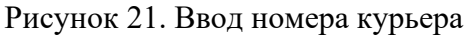

**\*Номер курьера = номер ТС (вносится в соответствии с номером ТС в транспортных документах, заглавными буквами и без прицепа) или столбцу «ЛОГИН» в РМЛ. Пример А123АА123.**

Номер маршрута в мобильном приложении соответствует номеру маршрута в транспортных документах (рис.22). Маршрут выбирается автоматически, но если на водителя назначено несколько маршрутов, автоматически выбирается последний.

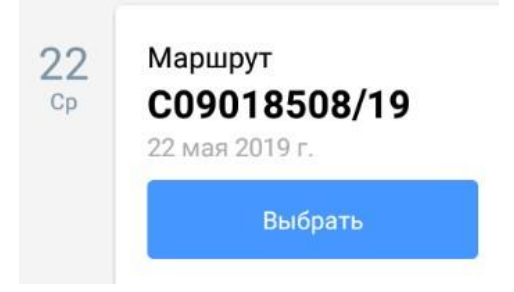

Рисунок 22. Выбор маршрута

**ВНИМАНИЕ – выбор неверного маршрута влечет за собой отсутствие GPSданных**

### **4. Инструкция по работе с приложением**

Видеоинструкция доступна на ТВ-панели и по ссылке: <https://yandex.ru/routing/doc/delivery/concepts/app.html>

**Для того, чтобы доставка была засчитана,** Курьеру необходимо провести в радиусе торговой точки (150-500 метров) 5% времени от планового времени обслуживания. **Сработает автопосещение** (рис. 23).

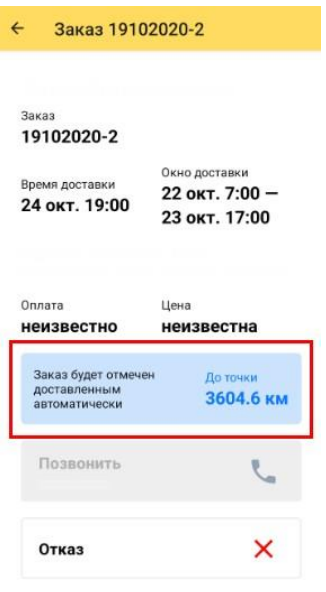

Рисунок 23. Автопосещение

На рисунке 23 значение «До точки 3604,6 км» - обозначает, что водитель находится в 3604,6километрах от торговой точки.

При попадании в радиус торговой точки в приложении появится информация о времени, которое необходимо провести курьеру в радиусе торговой точки для срабатывания автопосещения (рис.24).

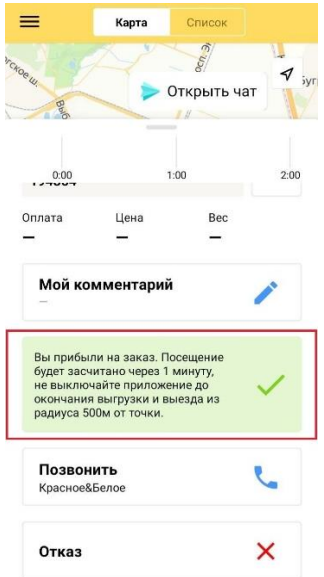

Рисунок 24. Отображение времени, необходимого для фиксации автопосещения

**Водителю необходимо поддерживать актуальную версию приложения для корректнойработы. Перед рейсом рекомендуется проверять наличие обновлений в Play Market**

На рисунке 25 обозначена кнопка отказа от доставки. Если на нее нажать выходит предупреждение (см рис. 26). На кнопку отказа нажимать не нужно в случае если возникают проблемы с доставкой. Если нажали случайно, нажмите «Передумал» или «Отменить заказ» (см. рис 26).

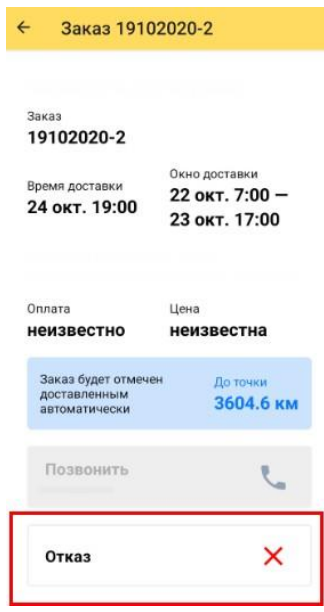

Рисунок 25. Кнопка отказа от доставки

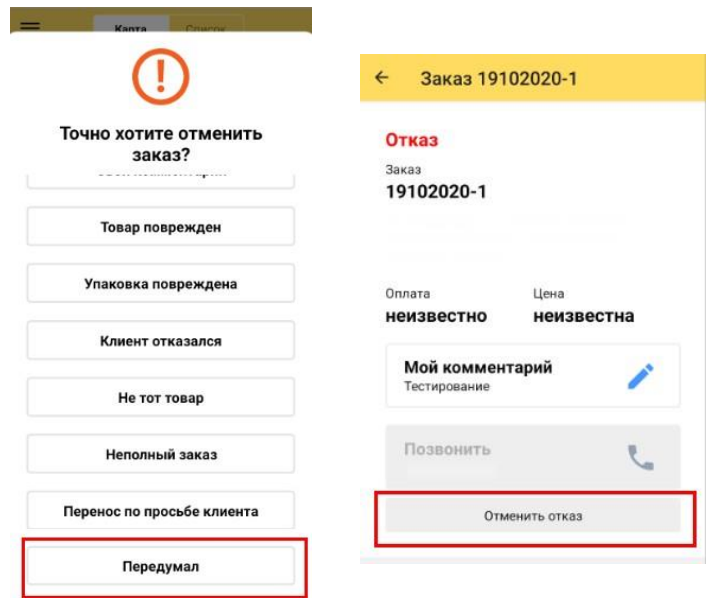

Рисунок 26. Предупреждение об отказе от доставки

Если возникают технические проблемы с приложением необходимо отправить логисту скриншот ошибки, которая возникает, скриншот из меню Отладка и файл с логированием ошибок спомощью кнопки «Отправить отчёт» (см. рис. 27).

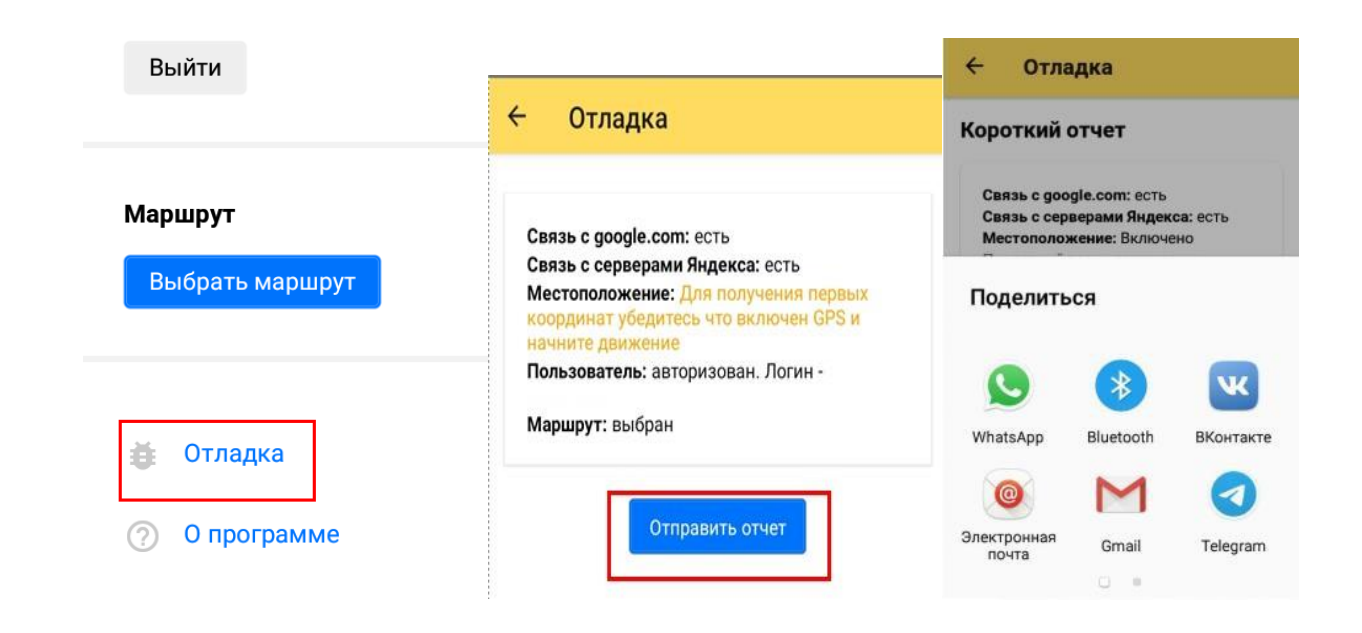

Рисунок 27. Отладка

### **5. Чат с логистом. Яндекс.Мессенджер**

Чат создается на основе приложения Яндекс.Мессенджер, если оно уже установлено на устройстве курьера, то можно сразу открыть чат. Если нет – курьеру нужно скачать и установить Мессенджер через Google Play или App Store.

После установки приложения Яндекс.Мессенджер и первой авторизации курьера автоматически создается чат с логистом (рис. 28).

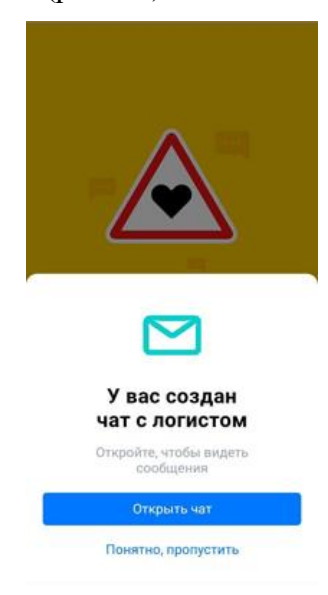

Рисунок 28. Создан чат с логистом

После установки Мессенджера можно приступать к переписке.

Шаг 1. В правом нижнем углу экрана нажмите Открыть чат (рис. 29).

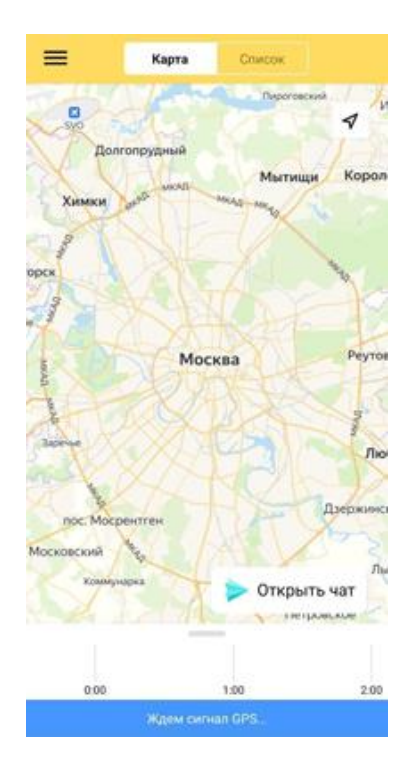

Рисунок 29. Открываем чат с логистом на устройстве курьера, шаг 1

Шаг 2. Нажмите Открыть Яндекс.Мессенджер (рис. 30).

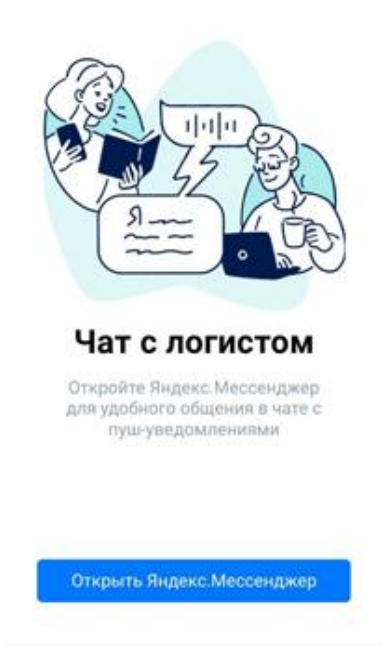

Рисунок 30. Открываем чат с логистом на устройстве курьера, шаг 2 Шаг 3. Нажмите «Присоединиться» и наберите сообщение в открывшемся чате, (рис 31).

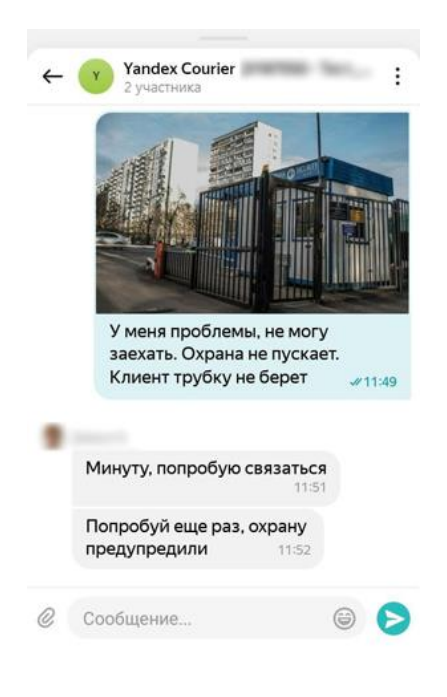

Рисунок 31. Чат с логистом